## Open de foto in Photoshop.

Zet een horizontale lijn (sleep deze vanaf de afmetingenbalk naar beneden):

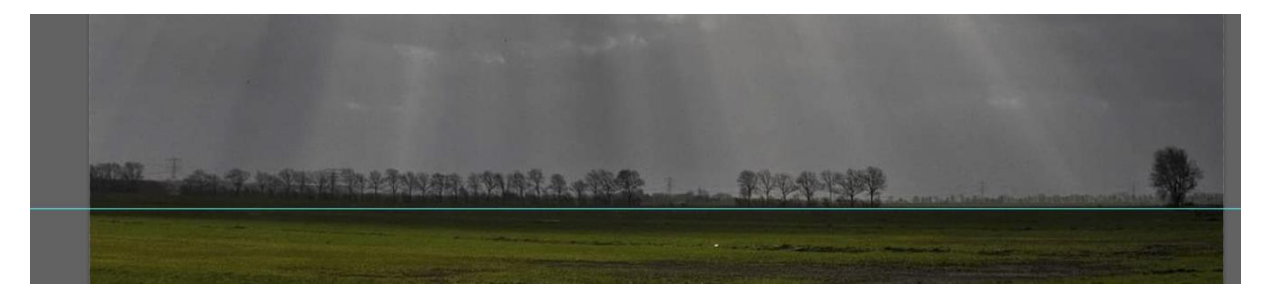

## Ga naar Menu ''Selecteren'' en klik op ''Alles''

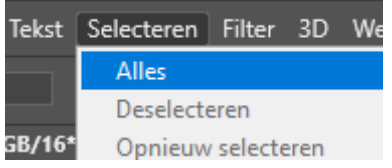

## Nu heb je vijf keuzes.

# 1/ Open menu ''Bewerken'' kies voor ''Transformatie'' en daarna voor ''Schuintrekken''.

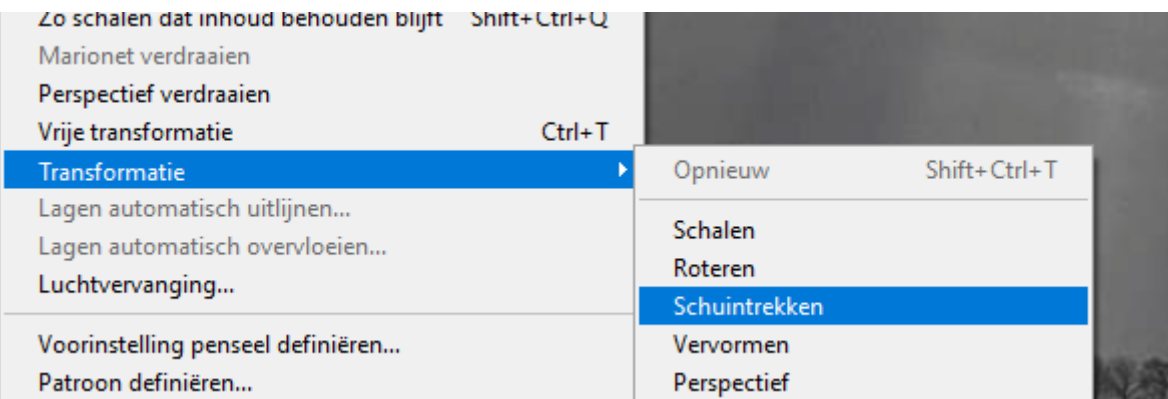

Trek nu de rechter bovenhoek wat omhoog door aan het hoekpunt te slepen:

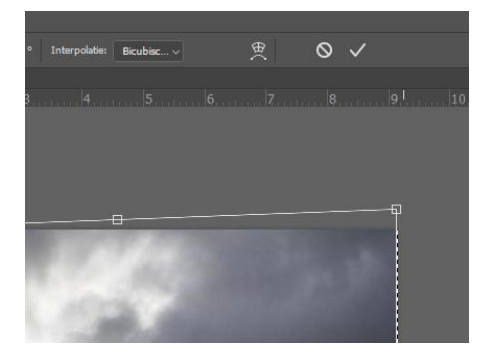

Totdat de horizon evenwijdig / gelijk loopt met de horizontale lijn.

#### Resultaat:

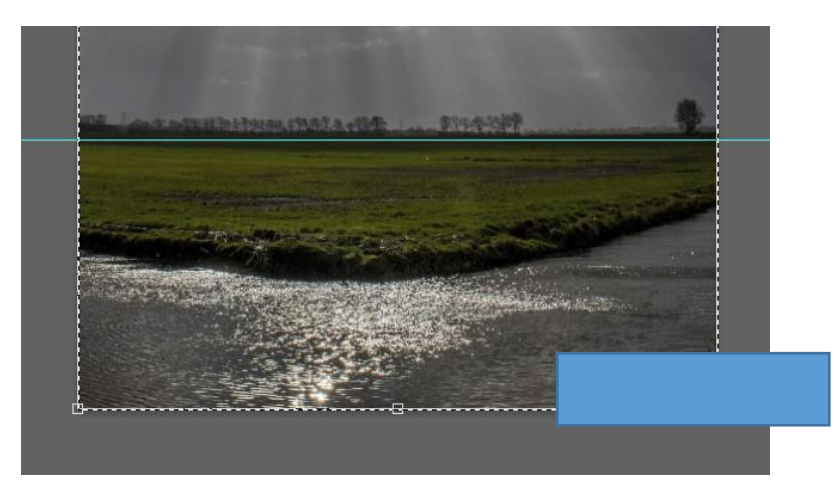

2/ Wanneer de horizon zowel links als rechts afloopt, kan je er voor kiezen om, zowel links boven als rechtsboven het hoekpunt te verplaatsen.

Als het heel ingewikkeld is, kan je in de optiebalk bovenin het volgende aanklikken:

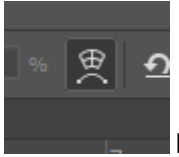

het icoontje met het ''weegschaaltje''.

Het is geen weegschaal, maar het geeft je de volgende mogelijkheid: je foto is nu in segmenten ingedeeld. Elk segment kan je nu apart vertekenen door aan de bolletjes te schuiven. Als voorbeeld in extremus:

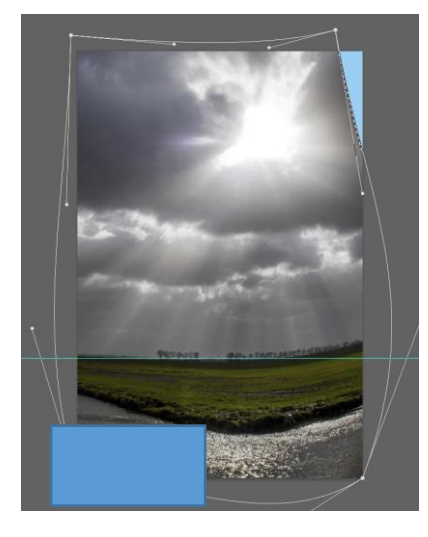

3/ De vorige twee methoden zijn handig bij bijvoorbeeld gebouwen.

Een scheve horizon wordt meestal veroorzaakt doordat je de camera bij het afdrukken niet recht hebt gehouden.

Er zijn twee sub-oplossingen:

3A/ Open je foto in Camera RAW en kies in de verticale balk rechts op je scherm voor ''Uitsnijden en

άà

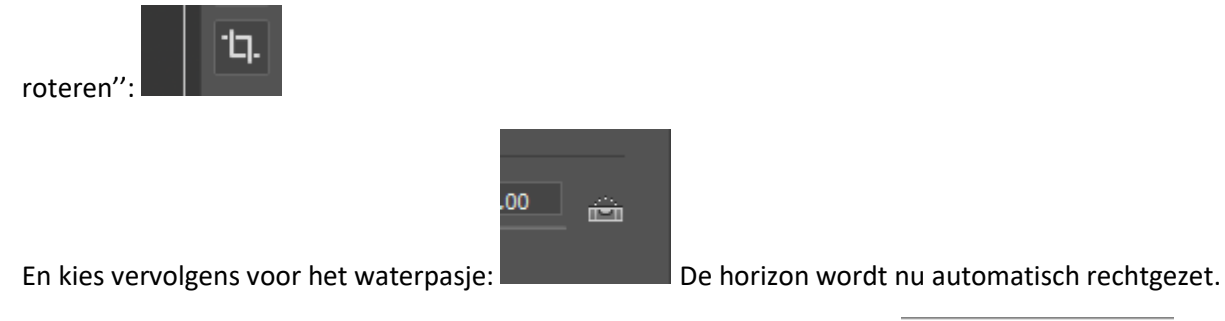

Tekst | Selecteren | Filter Alles

Deselecteren

3B/ Open je foto in Photoshop en ga via menu ''Selecteren'' naar ''Alles''.

Zet een horizontale lijn in de buurt van de horizon.

Klik nu "CTRL+T": er verschijnen hoekpunten.

Als je met je cursor net boven een hoekpunt gaat staan, verschijnt er een 90 graden gebogen lijntje met aan de uiteinden een pijltje naar links of rechts (afhankelijk welk hoekpunt je kiest) en een pijltje naar boven of beneden (ook weer afhankelijk van het gekozen hoekpunt). Sleep nu aan dat gebogen lijntje:

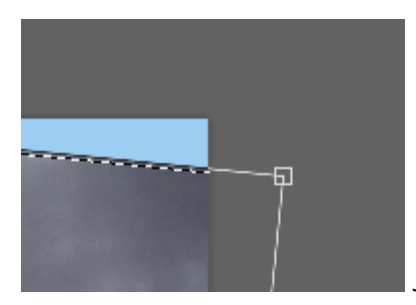

Je kan je horizon nu gelijk met de horizontale lijn zetten:

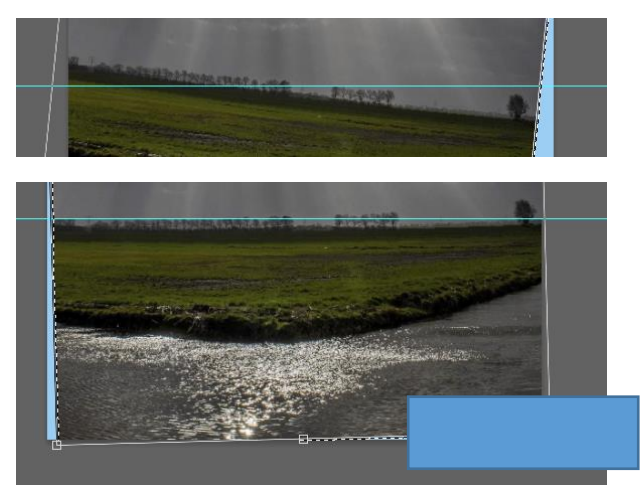

### 4/ Deze methode gaat via Photoshop:

Ga via het menu ''Filter'' naar ''Lenscorrectie''.

Als het niet automatisch al is gebeurd, kan je hier je cameratype en gebruikte lens invullen.

Het programma verwijdert dan automatisch eventuele lensfouten, zoals bolling of holling.

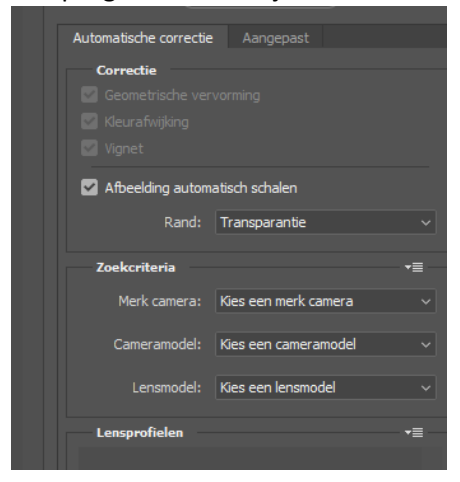

5/ En de laatste methode gaat ook via Photoshop.

Ga via het menu ''Filter'' naar ''Lenscorrectie''.

Linksboven op je scherm zie je een waterpas staan. Wanneer je daar op klikt, wordt de horizon, net als in Camera RAW automatisch rechtgezet.

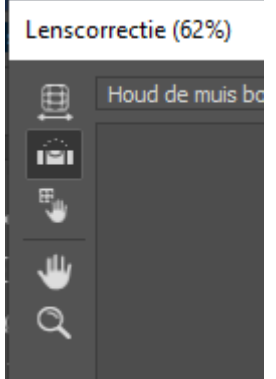

Fotorono, maart 2021.